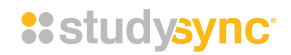

## STUDYSYNC FEATURE: GOOGLE INTEGRATION FOR TEACHERS

StudySync's recently enhanced Google integration provides opportunities for teachers to utilize both Google Drive and Google Classroom in conjunction with StudySync to leverage both platforms to enhance teaching and learning.

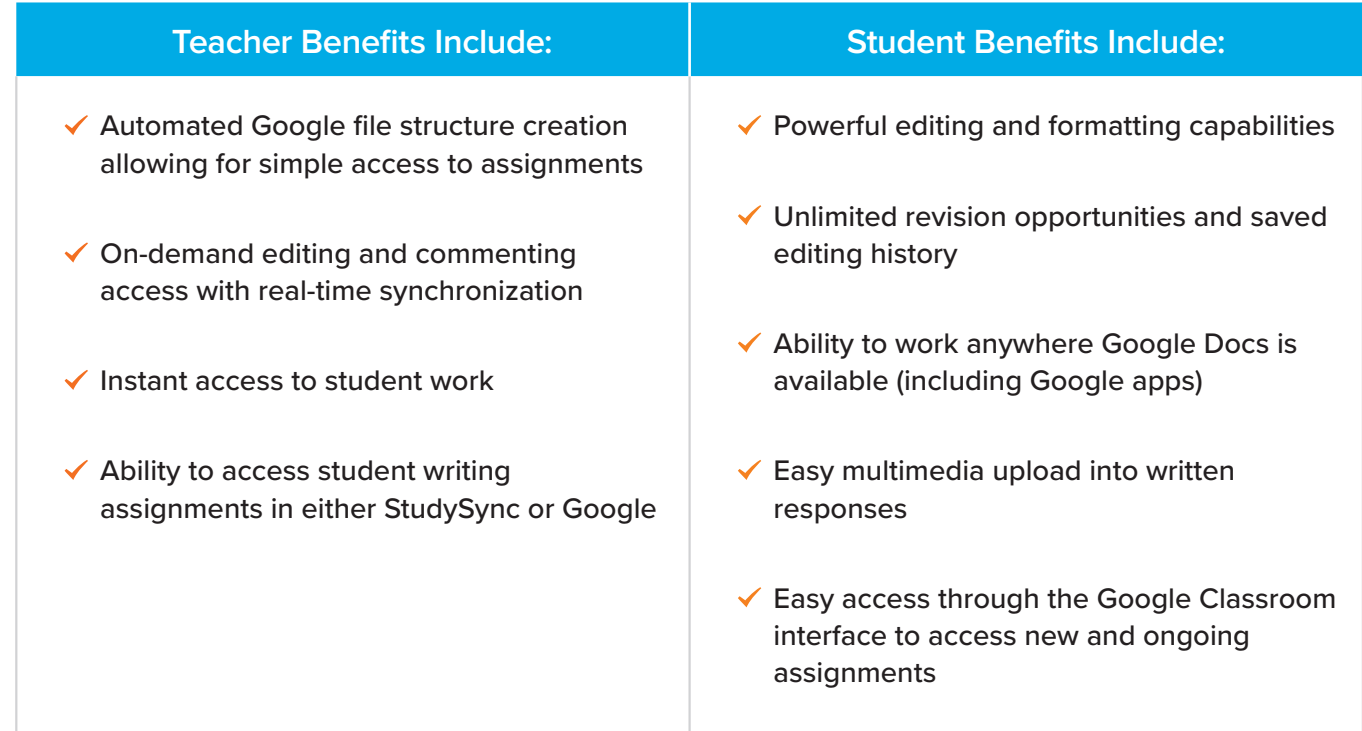

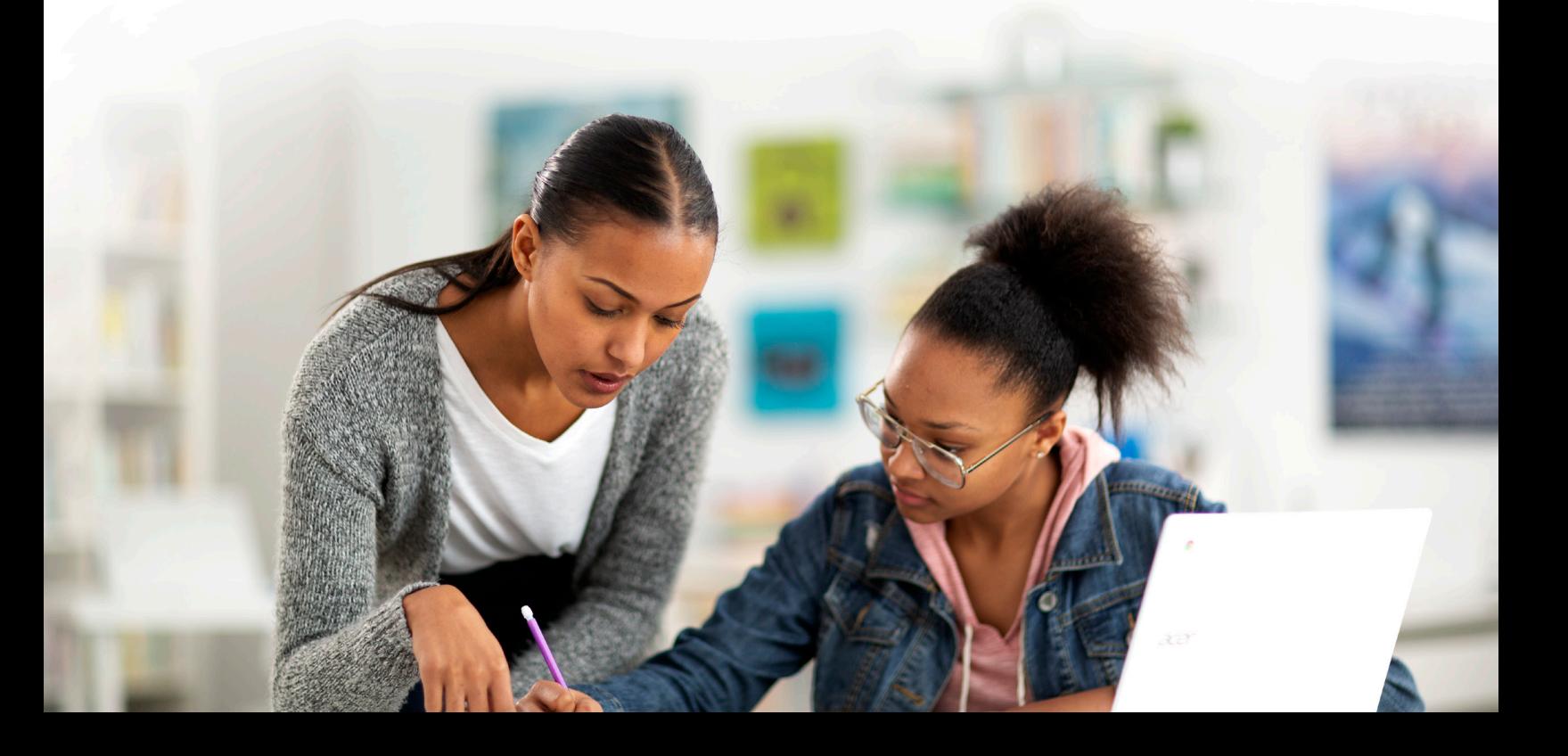

### **Here is How you Connect StudySync and Google** GETTING STARTED - TEACHER

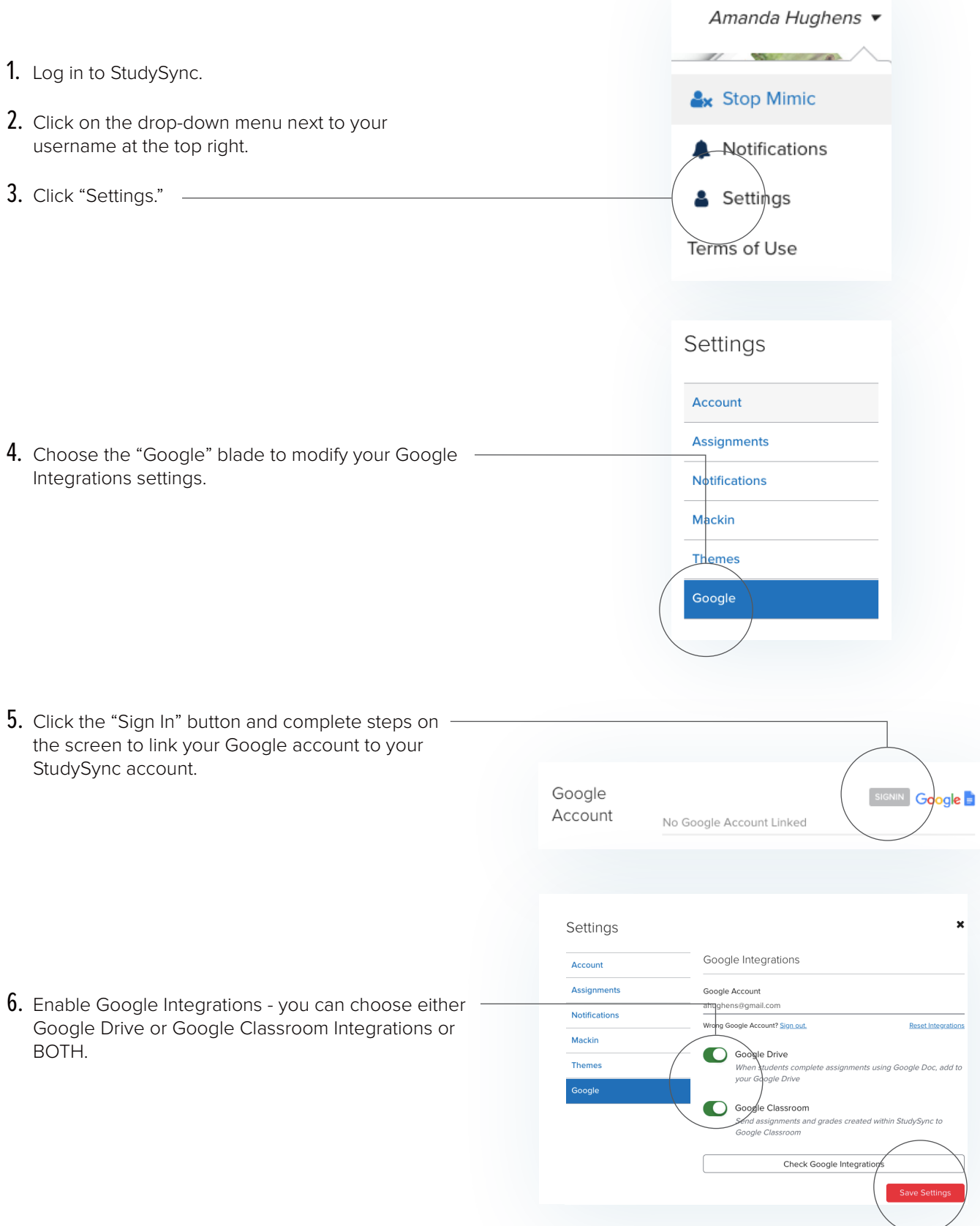

# GETTING STARTED - STUDENTS

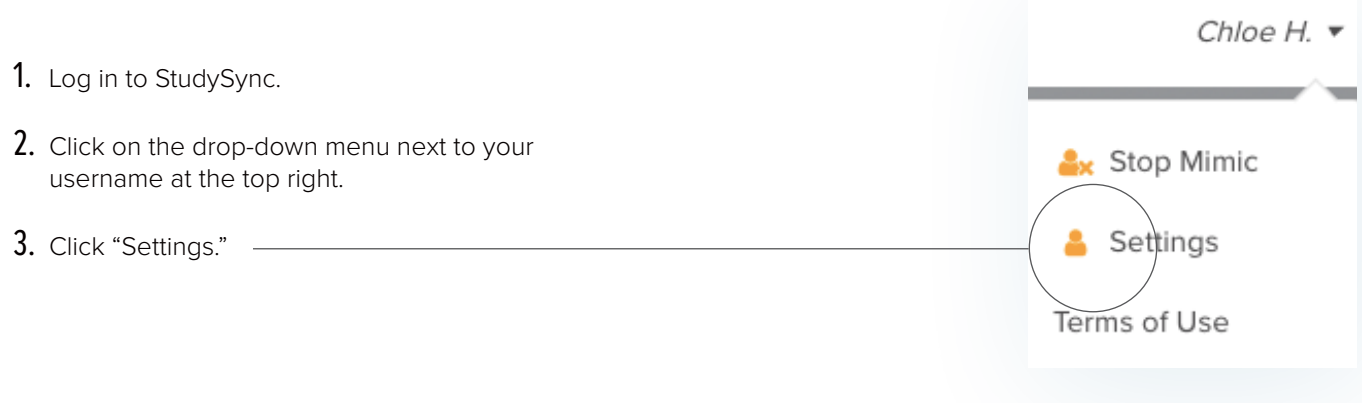

 $4.$  Choose the Google Blade and sign in to your Google account to link Google and StudySync

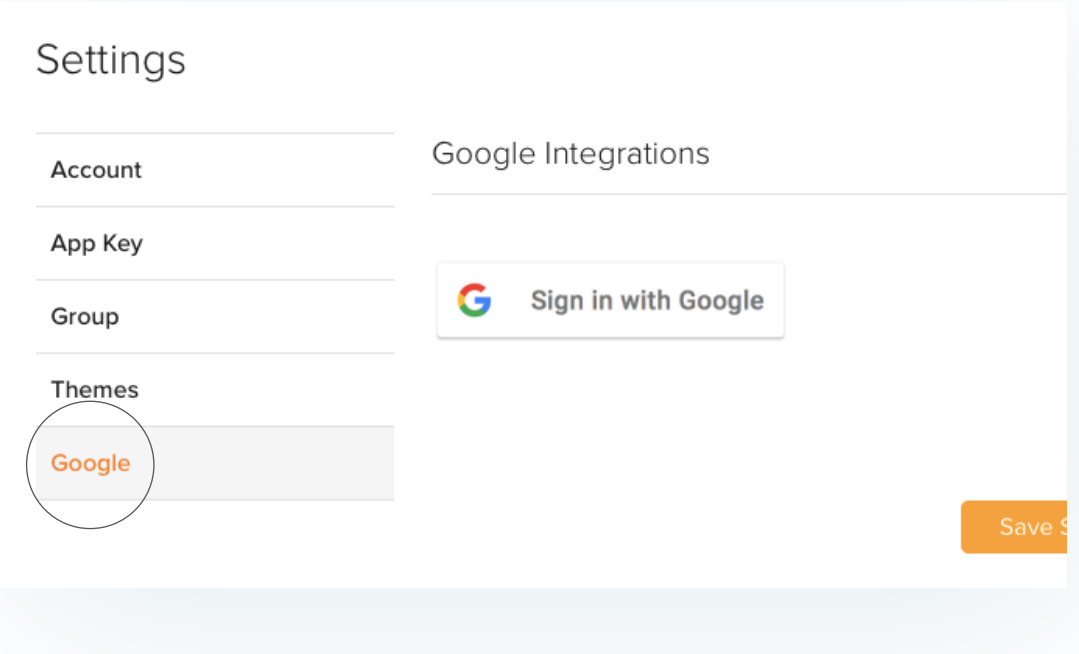

### VERIFYING THE LINK BETWEEN YOUR GOOGLE CLASSROOM AND STUDYSYNC

1. If the student's names in your Google Classroom account and StudySync are identical, the programs should automatically sync. To verify, visit the Users tab and select the class. View the Classroom column. If it says "In Sync," you are ready to start assigning.

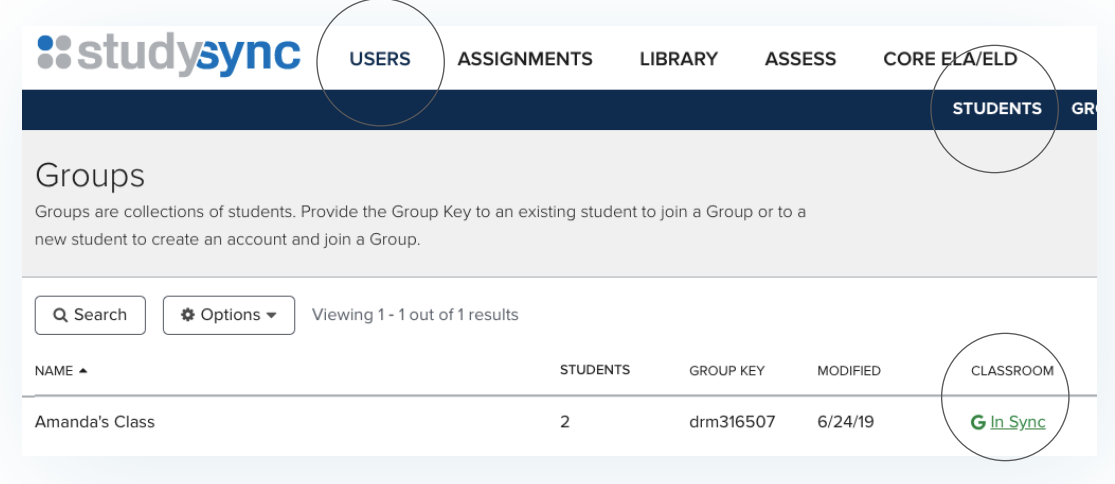

2. If your class is "Out of Sync," click on the red "Out of Sync" link. Your class list will identify students without Google Classroom and/or students who need to manually link to the class. (Students can use a class code in Google Classroom or you can manually add students through their Google Classroom account.

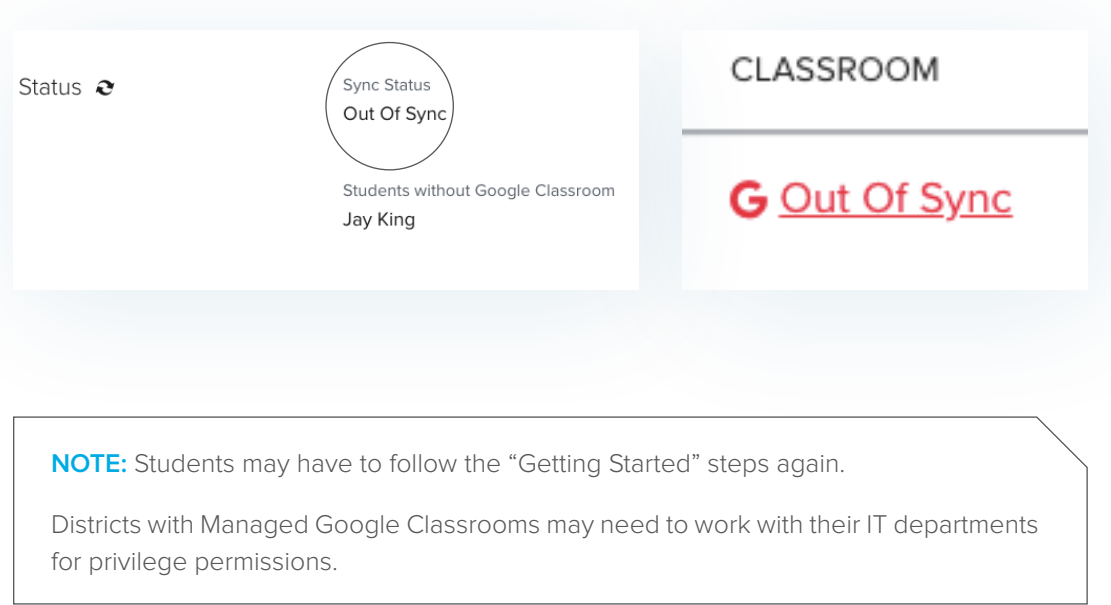

# ASSIGNING STUDYSYNC WORK IN GOOGLE

You may want to decide in advance where you want students to do their Write assignments and where you want to do your grading.

#### **Option 1 - Have Students Elect to do Write Assignments in Google Docs**

If you enable Google, students will automatically be able to choose to do "Write" assignments in Google Docs by clicking on the Google icon found next to the Write assignment text box.

#### **Option 2 - Assign Student Work via Google Classroom**

You can also choose to assign directly in Google Classroom when creating assignments once Google integrations are established through the Assignment's Target dropdown menu.

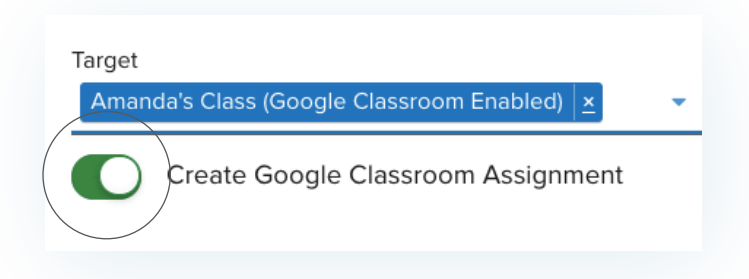

**NOTE:** Assignments created in Google classroom can be graded in StudySync or in Google Classroom. If you wish to grade written work in Google Classroom, students must be directed to attach their work to the assignment. (see below)

# ACCESSING STUDYSYNC WORK - GOOGLE DRIVE

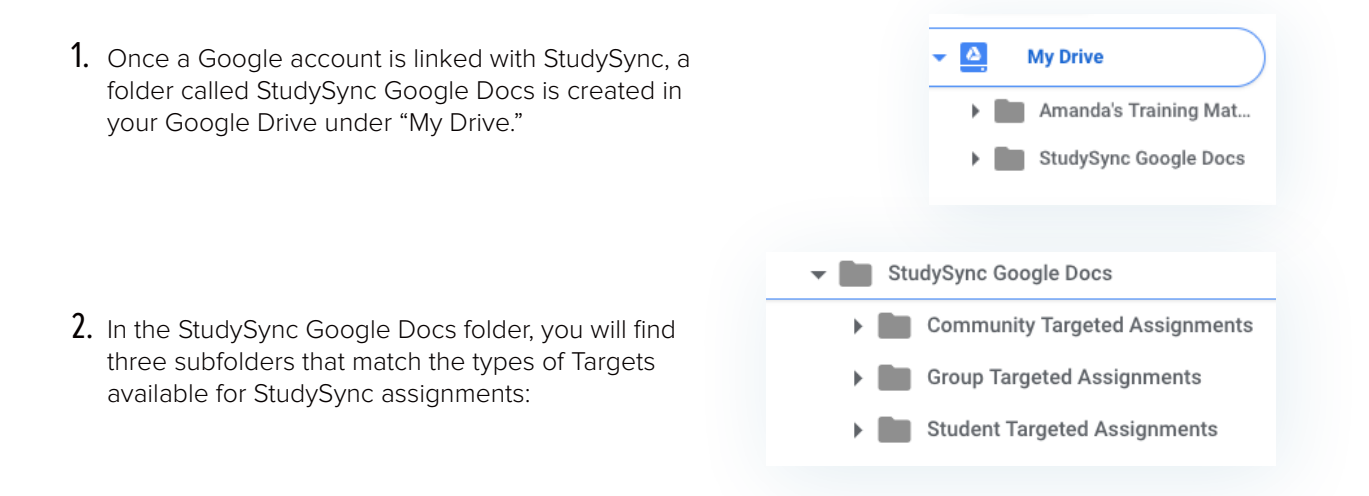

3. When student-created Google Docs are used to complete writing assignments in StudySync, you can view these within the proper Target folder (based on which Target group you assigned).

# ACCESSING STUDYSYNC WORK - GOOGLE CLASSROOM

#### **Auto-graded Assignments**

Auto-graded Assignments including Reading Comprehension Questions, Skills assignments, and scores received via peer review or rubrics can be exported directly from StudySync into your Google Classroom by choosing "Export Grades to Classroom" from the Assignment list after the Assignment is completed by students.

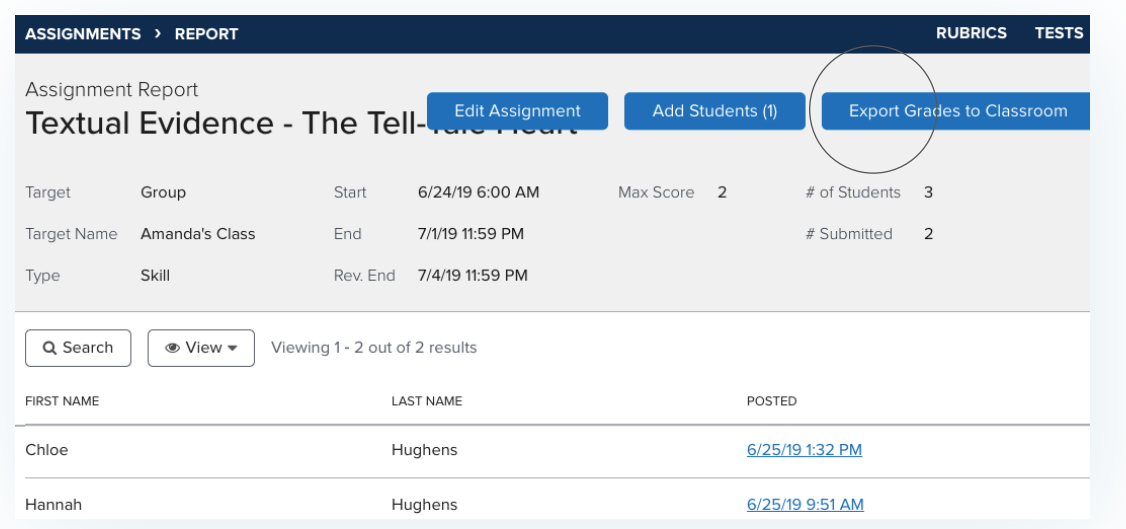

#### **Where do I Find Exported Grades?**

Exported grades can be accessed directly through StudySync or, after imported, can be found in your Google Classroom account under the Classwork tab.

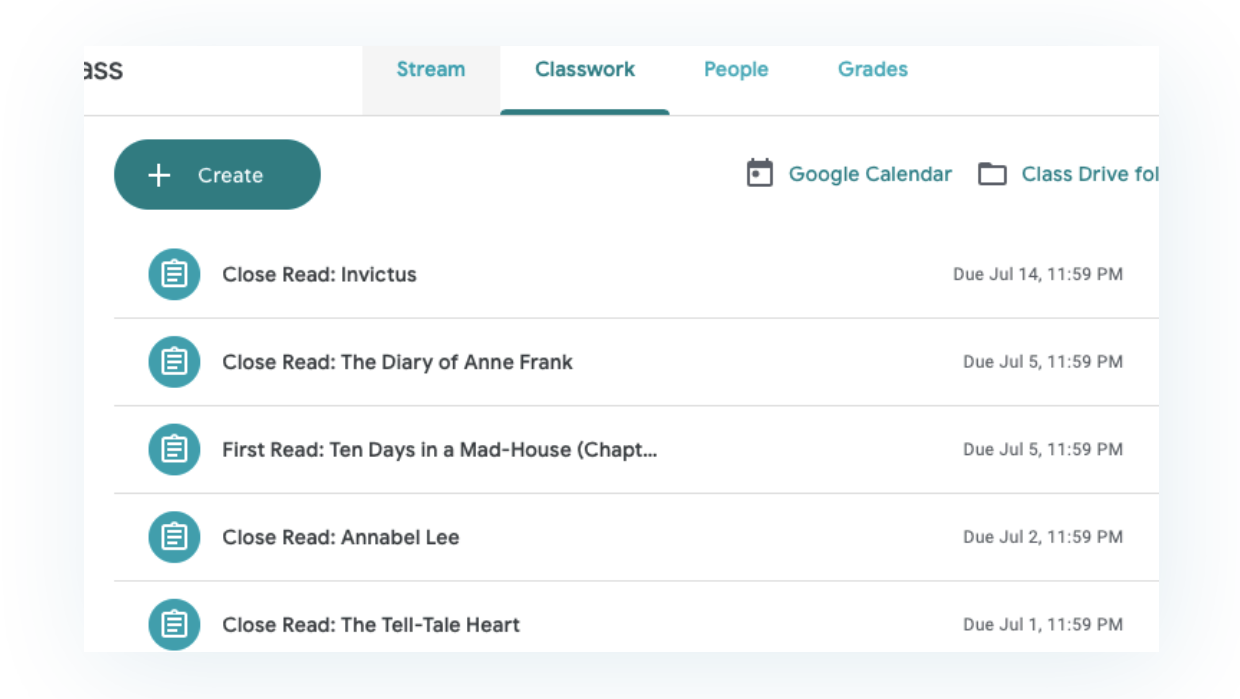

#### **Accessing Student Writing Assignments**

To access written assignments done by students who have selected Google for their StudySync writing process, you will find their assignments both in their Google Drive folder and in their StudySync account only IF students return to their StudySync assignment, Preview, and then click submit.

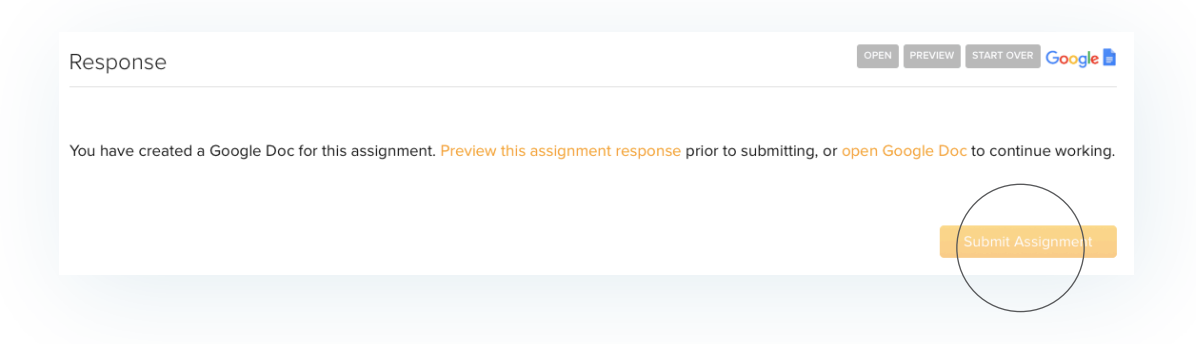

#### **Grading Written Assignments in Google Classroom**

If you want to grade written assignments in Google Classroom, students must attach the Google Doc version of the assignment in Google Classroom by clicking on the "Add or Create" button and selecting the assignment from their Google Docs.

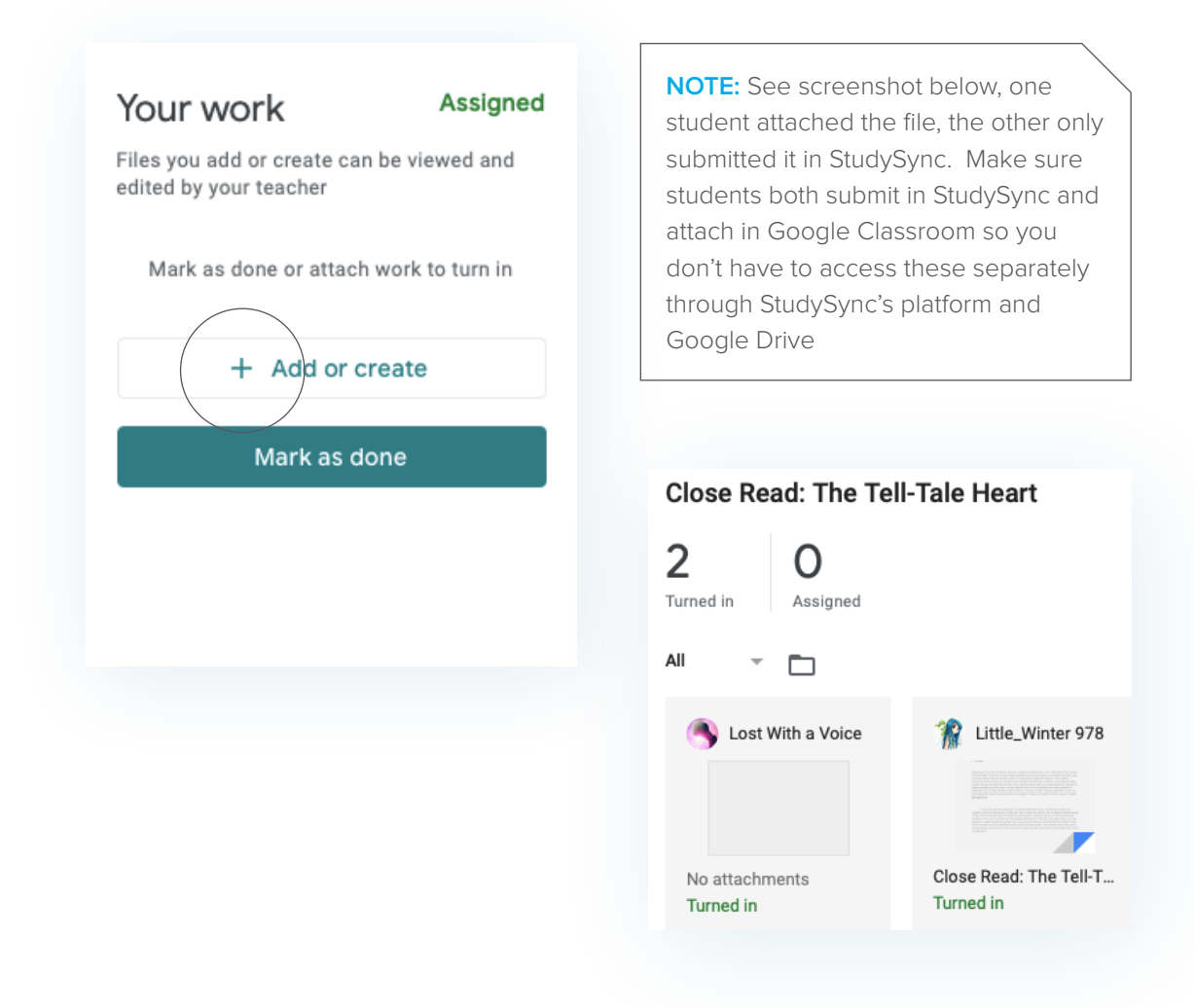

# KEEPING THINGS CONNECTED

Here is a picture of what your Profile screen will look like once Google Classroom integration has been activated.

There are several ways to update or edit your Google Classroom Integration. Using any of the following buttons will not impact your Google Classroom integration or your assignment information.

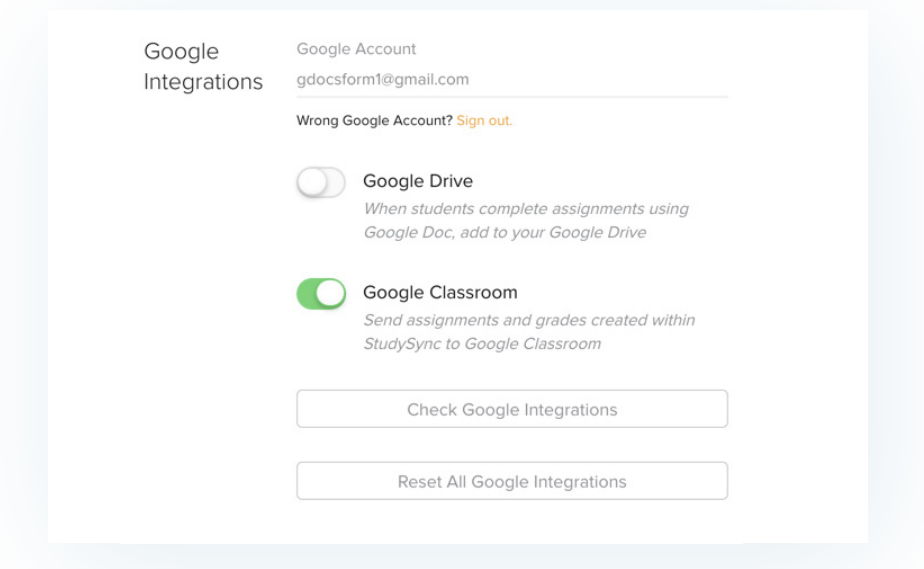

### THE "SIGN OUT" LINK

Once set up, StudySync displays the Google account attached to your StudySync account on your profile screen. Next to "Wrong Google account?" the "Sign out" link allows you to unlink the currently selected Google account.

This button is especially useful if multiple teachers are using a shared computer or if you have multiple active Google accounts. Note that any existing assignments are NOT affected by clicking this button.

### CHECK GOOGLE INTEGRATIONS

Are you ready to go? You can check with the "Check Google Integrations" button. This button checks to make sure that all of the correct permissions have been granted to the current Google account.

## RESET ALL GOOGLE INTEGRATIONS

The "Reset All Google Integrations" button unlinks your current Google Classroom account from the StudySync account and revokes all permissions granted in the integration process. This button allows you to disconnect the Google Integration link at any time and is helpful if you need to "reset" your account, for any reason.